Dell Command | Configure 版本 3.2 使用者指南

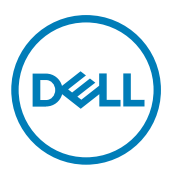

## 註、警示與警告

4 註: 「註」表示可以幫助您更有效地使用產品的重要資訊。

警示: 「警示」表示有可能會損壞硬體或導致資料遺失,並告訴您如何避免發生此類問題。

警告: 「警告」表示有可能會導致財產損失、人身傷害甚至死亡。

**©** 2009 - 2017 Dell Inc. 著作權所有,並保留一切權利。版權所有,翻印必究。Dell、EMC 與其他商標均為 Dell Inc. 或其子公司的商標。其他 商標為其各自所有者的商標。

2017 - 01

修正版 A00

目錄

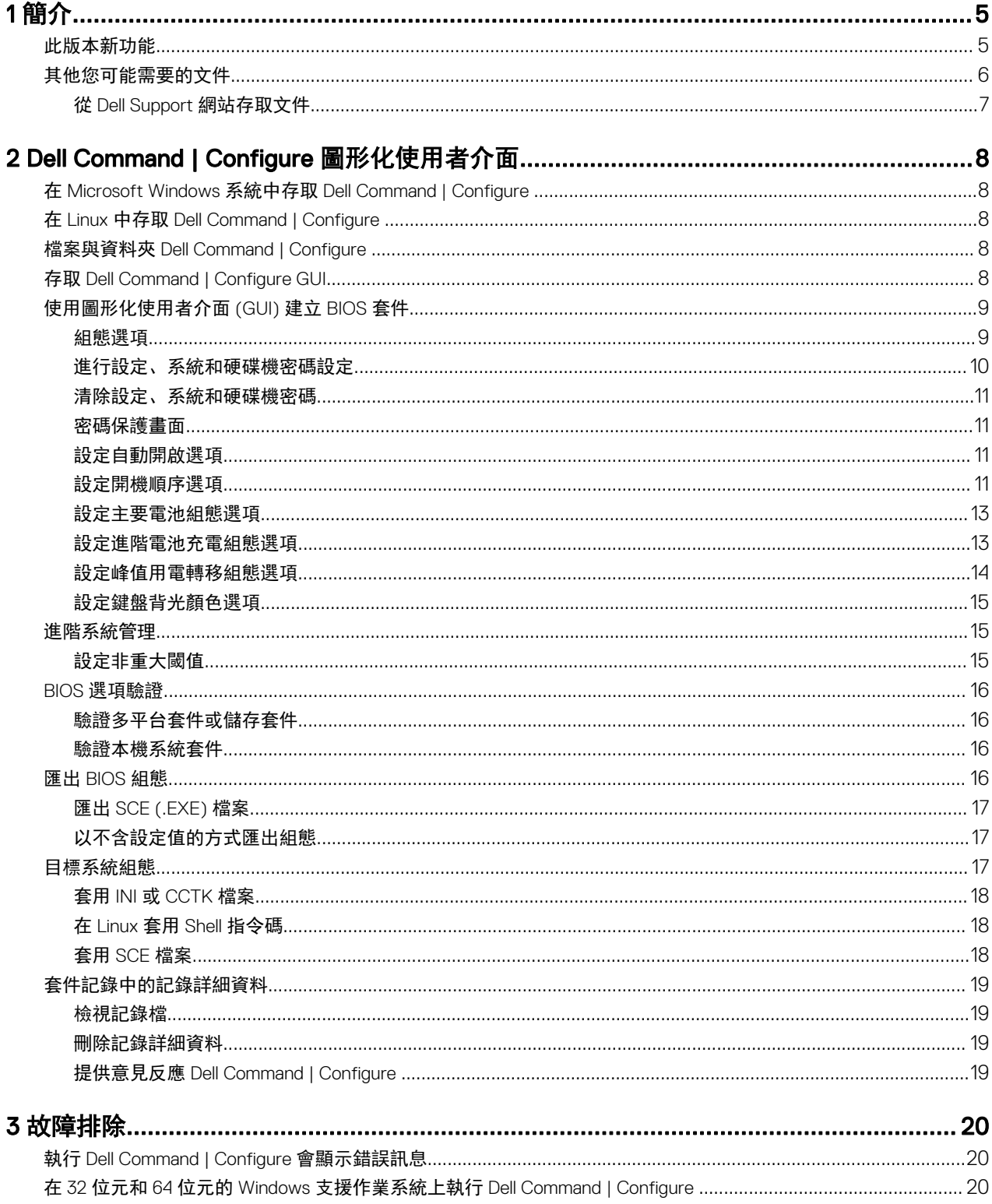

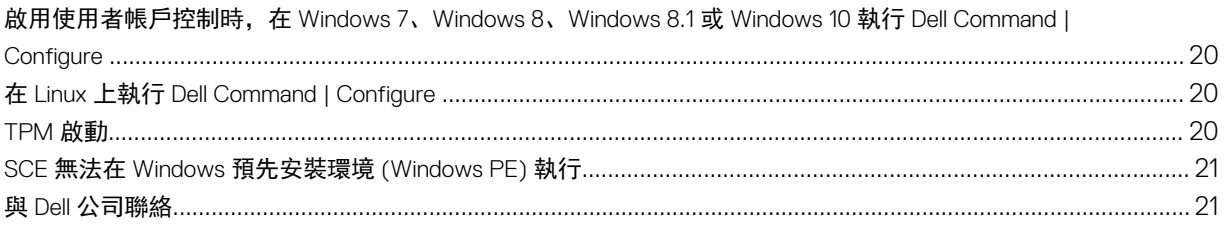

# <span id="page-4-0"></span>簡介

Dell Command | Configure 為一封裝軟體,為商業用戶端作業系統提供組態能力。您可以使用圖形使用者介面 (GUI) 或命令列介 面 (CLI) 組態用戶端系統。

如需 CLI 的更多資訊,請參閱 *Dell Command | Configure* 命令列介面參考指南,其可於 [Dell.com/](https://dell.com/dellclientcommandsuitemanuals) [DellClientCommandSuiteManuals](https://dell.com/dellclientcommandsuitemanuals) 取得。Dell Command | Configure 支援以下 Windows 和 Linux 作業系統: Windows 7、 Windows 8、Windows 8.1 和 Windows 10、Windows 預先安裝環境 (Windows PE)、Red Hat Enterprise Linux 6、Red Hat Enterprise Linux 7 和 Ubuntu Desktop 16.04。

#### 註: Dell Command | Configure 就是之前的 Dell 用戶端組態工具組 (CCTK)。2.2.1 版後的 CCTK 更名為 Dell Command | Ø Configure。

## 此版本新功能

此版本的新功能包括:

• 新平台。

DELL

- 支援 SMBIOS 3.0
- Linux 的預設安裝路徑更新為 /opt/dell/dcc。
- 支援以下的新 BIOS 特性/屬性:
	- UEFI 開機清單失敗時,確定 BIOS 是否應該嘗試從傳統開機清單開機。請參閱 --attemptlegacyboot 選項。
	- 設定作用中的狀態電源管理 (ASPM) 等級。請參閱 --aspm 選項。
	- 若偵測到 BIOS 毀損,無須使用者互動即設定自動 BIOS 復原。請參閱 --biosautorecovery 選項。
	- 設定 BIOS 連線功能。請參閱 --biosconnect 選項。
	- 設定可用的 BiosConnect 開機路徑狀態。請參閱 --biosconnectactivation 選項。
	- 允許或限制系統 BIOS 降級。請參閱 --biosdowngrade 選項。
	- 設定開機期間的 BIOS 完整性檢查。請參閱 --biosintegritycheck 選項。
	- 允許或限制在下次開機時清除 BIOS 事件記錄。請參閱 --bioslogclear 選項。
	- 設定 BIOS 設定可見性。請參閱 --biossetupadvmode 選項。
	- 設定交流電變壓器插頭插入系統時,鍵盤背光的逾時值。請參閱 --brightnessac 選項。
	- 設定系統僅使用電池電源時要採用的面板亮度。請參閱 --brightnessbattery 選項。
	- 設定 CPU 的可靠性、可用性、可服務性 (RSA) 支援。請參閱 --cpursa 選項。
	- 設定 CPU 監視模式。請參閱 --cpusnoop 選項。
	- 設定平台外接式顯示器。請參閱 --dgpuexterndisplay 選項。
	- 設定組態基座電池充電模式。請參閱 --dockbattchrgcfg 選項。
	- 允許或限制在有交流電源且電池已經充電至超過指定百分比時使用擴充基座。請參閱 --docksupportonbattery 選項。
	- 若風扇速度使用風扇屬性設定在自動,設定風扇速度控制。請參閱 --fanspeedctrllevel 選項。
	- 設定是否要在下次開機時清除容錯記憶體記錄。請參閱 --faulttolerantmemlogclear 選項。
	- 設定在 BIOS 開機自我測試期間顯示全螢幕徽標。請參閱 --fullscreenlogo 選項。
	- 設定 GPS WWAN 無線電。請參閱 --gpsonwwanradio 選項。
	- 設定系統同步模式。請參閱 --isochronous 選項。

5

1

- <span id="page-5-0"></span>– 設定交流電變壓器插頭插入系統時,鍵盤背光的逾時值。請參閱 --kbdbacklighttimeoutac 選項。
- 設定僅使用電池電源執行時,鍵盤背光的逾時值。請參閱 --kbdbacklighttimeoutbatt 選項。
- 設定螢幕切換功能。請參閱 --lidswitch 選項。
- 設定液體冷卻 1 和液體冷卻 2。請參閱 --liquidcooler1 和 --liquidcooler2 選項。
- 設定 M2 PCIE SSD 0 和 M2 PCIE SSD 1。請參閱 --m2pciessd0 和 --m2pciessd1 選項。
- 設定主密碼設定。請參閱 --masterpwdlockout 選項。
- 設定記憶體容錯的時間限制值。請參閱 --memfaulttoltimelmt 選項。
- 設定記憶體模組的可靠性、可用性、可服務性 (RSA) 支援。請參閱 --memoryrsa 選項。
- 設定記憶體效能監控功能。請參閱 --memperformancemonitor 選項。
- 設定 PCIe 裝置的可靠性、可用性、可服務性 (RSA) 支援。請參閱 --pciersa 選項。
- 允許或限制在下次開機時清除電源事件記錄。請參閱 --powerlogclear 選項。
- 設定 Intel 8260 卡的隱形模式控制。請參閱 --poweroffintel8260stealthmode 選項。
- 設定 Dell 復原工具。請參閱 --recoverytool 選項。
- 允許或限制系統從 SD 卡開機。請參閱 --sdcardboot 選項。
- 設定為 SD 卡的唯讀模式。請參閱 --sdcardreadonly 選項。
- 設定安全保護擴充 (SGX) 功能。請參閱 --secureguardext 選項。
- 表示電源按鈕在開機自我測試期間被按下。請參閱 --signoflifeindication 選項。
- 根據作業模式確定該使用哪種睡眠模式。請參閱 --sleepmode 選項。
- 設定當發生某些系統錯誤時, SupportAssist OS Recovery 工具的開機順序。請參閱 --supportassistosrcvry 選項。
- 刪除服務作業系統非揮發性地區。請參閱 --svcosclear 選項。
- 允許或限制在下次開機時清除散熱事件記錄。請參閱 ---thermallogclear 選項。
- 設定系統中的 Thunderbolt 控制器。請參閱 --thunderbolt 選項。
- 設定 Thunderbolt 安全性層級。請參閱 --thunderboltsecuritylevel 選項。
- 設定 Type-C 連接器的最大電源。請參閱 --typecbtryovrldprotection 選項。
- 確定系統是否應在從 F12 開機功能表從 UEFI 開機路徑開機時,提示使用者輸入管理員密碼(如有設定)。請參閱 uefibootpathsecurity 選項。
- 設定從 USB 儲存裝置進行 Intel AMT 佈建。請參閱 --usbprovision 選項。
- 設定從作業系統 S4 作業狀態的 USB 喚醒。請參閱 --usbwakefroms4 選項。
- 支援以下屬性的額外可能值:
	- --cpucore
	- --speaker
	- --primaryvideodeviceslot
	- --processorcorecount
- 撤銷支援以下屬性:
	- --clearsel
	- --speakervol

註: 如需 CLI 選項的更多詳細資料, 請參閱 Dell Command I Configure 命令列介面參考指南, 其可於 dell.com/ Ø dellclientcommandsuitemanuals 取得。

## 其他您可能需要的文件

除了本指南外,您也可以前往 dell.com/dellclientcommandsuitemanuals 查看下列指南。

• *Dell Command | Configure* 安裝指南提供在支援用戶端系統安裝的相關資訊 Dell Command | Configure 。指南可供 Dell Command | Configure 下載。

DELI

• *Dell Command | Configure* 命令列介面參考指南針對在支援的 Dell 用戶端系統設定 BIOS 選項提供相關資訊。

<span id="page-6-0"></span>此外,發行公告檔案也可供 Dell Command | Configure 下載,網址是: dell.com/dellclientcommandsuitemanuals,提供安裝與 操作的最新的可用資訊 Dell Command | Configure 。

### 從 Dell Support 網站存取文件

您可以用下列方式之一存取所需文件:

- 使用下列連結:
	- 若為所有企業系統管理文件 [Dell.com/SoftwareSecurityManuals](http://www.dell.com/support/home/Products/software)
	- 若為 OpenManage 文件 [Dell.com/OpenManageManuals](http://www.dell.com/support/home/Products/software/ent_sys_mgmt)
	- 若為遠端企業系統管理文件 [Dell.com/esmmanuals](http://www.dell.com/support/home/Products/software/remote_ent_sys_mgmt)
	- 若為 IDRAC 和生命週期控制器文件 [Dell.com/idracmanuals](http://www.dell.com/support/home/Products/software/remote_ent_sys_mgmt)
	- 若為 OpenManage Connections 企業系統管理文件 [Dell.com/OMConnectionsEnterpriseSystemsManagement](http://www.dell.com/support/home/Products/software/ent_sys_mgmt)
	- 如需服務性工具文件 [Dell.com/ServiceabilityTools](http://www.dell.com/support/home/Products/software/svrblty_tools)
	- 若為用戶端命令套裝系統管理文件 [Dell.com/DellClientCommandSuiteManuals](http://www.dell.com/support/home/Products/software/client_comnd_suite)
- 從 Dell Support 網站:
	- a. 造訪 [Dell.com/Support/Home](https://www.dell.com/support/home)。
	- b. 在選擇一個產品中按一下軟體與安全。
	- c. 在 Software & Security (軟體與安全性) 群組方塊中,從下列按一下所需連結:
		- Enterprise Systems Management (企業系統管理)
		- Remote Enterprise Systems Management (遠端企業系統管理)
		- 服務性工具
		- Dell 用戶端命令套件
		- Connections Client Systems Management (Connections 用戶端系統管理)
	- d. 若要檢視文件,按一下所需的產品版本。
- 使用搜尋引擎:

**D**ELI

– 在搜尋方塊輸入文件名稱和版本。

DELI

# <span id="page-7-0"></span>Dell Command | Configure 圖形化使用者介面

Dell Command | Configure 圖形化使用者介面 (Dell Command | Configure GUI) 會顯示所有支援的 BIOS 組態 Dell Command | Configure 。若使用 Dell Command | Configure 圖形化使用者介面 (GUI), 您可以執行下列操作:

- 建立用戶端系統的 BIOS 組態。如需更多資訊,請參[閱使用圖形化使用者介面](#page-8-0) (GUI) 建立 BIOS 套件。
- 根據主機系統的 BIOS 組態驗證 BIOS 組態。如需更多資訊,請參閱 BIOS [選項驗證](#page-15-0)。
- 以組態檔案 (INI 或 CCTK)、自行解壓縮的可執行檔 (SCE)、shell 指令碼或報告的方式,匯出自訂的 BIOS 組態。如需更多 資訊,請參閱匯出 [BIOS](#page-15-0) 組態。

■ 註: 若要使用 Dell Command | Configure 命令列介面 (CLI) 套用組態, 請執行需要的檔案 (INI 或 CCTK 或 SCE)。

## 在 Microsoft Windows 系統中存取 Dell Command | Configure

按ㄧ下 Start (開始) → All Programs (所有程式) → Dell → Command Configure (命令組態) → Dell Command | Configure Command Wizard (命令精靈)。

## 在 Linux 中存取 Dell Command | Configure

瀏覽至 /opt/dell/dcc 目錄。

## 檔案與資料夾 Dell Command | Configure

下表顯示 Dell Command | Configure 執行 Windows 作業系統之系統上的檔案與資料夾。

#### 表 1. 檔案與資料夾 Dell Command | Configure

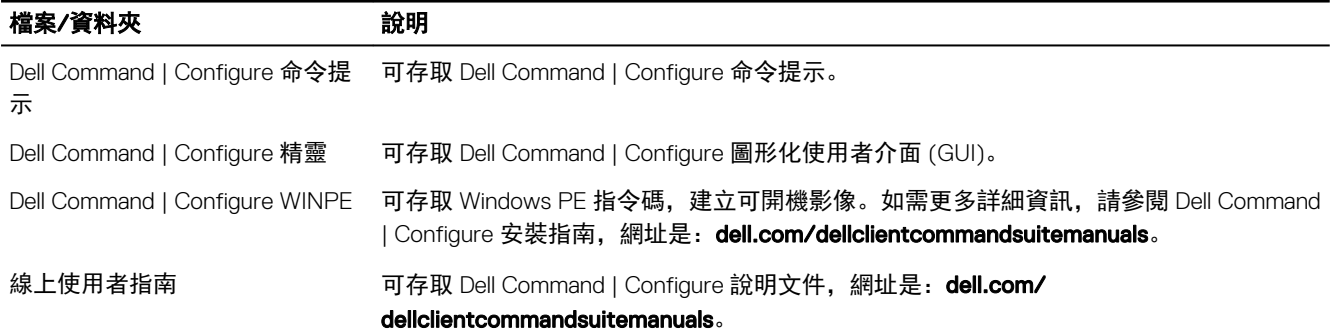

## 存取 Dell Command | Configure GUI

**ZA** 註: 僅有執行 Windows 作業系統的系統支援 Dell Command | Configure GUI。

若要存取 GUI,請按一下 Start (開始) → All Programs (所有程式) → Dell → Dell Command | Configure Wizard (精靈) 或在桌 面上的 Dell Command | Configure Wizard (精靈) 按兩下。

## <span id="page-8-0"></span>使用圖形化使用者介面 (GUI) 建立 BIOS 套件

使用 Dell Command | Configure GUI,您可以建立 BIOS 軟體包,其包含可套用至目標用戶端系統的有效設定。

若要建立 BIOS 套件:

1. 存取組態精靈。 如需更多資訊,請參閱存取 [Dell Command | Configure](#page-7-0) 圖形化使用者介面 (GUI)。

建立多平台套件畫面隨即顯示,提供下列組態選項。

- 建立多平台軟體包 按一下檢視 BIOS 設定, 其受所有可能的用戶端系統支援。將設定組態、驗證並匯出為 INI, CCTK、EXE、shell 指令碼或 HTML 檔案。
- 建立本機系統套裝軟體 按一下檢視主機系統的 BIOS 設定。將設定組態、驗證並匯出為 INI, CCTK、EXE 或 HTML 檔案。檔案顯示支援與不支援的系統 BIOS 選項設定。
- 開啟儲存的軟體包 按一下匯入儲存的組態檔案。將設定組態、驗證並匯出為 INI, CCTK、EXE、shell 指令碼或 HTML 檔案。

#### ■■ 註: 若要開啟儲存套件,按一下開啟儲存套件、瀏覽至檔案位置,然後按一下開啟。

- 2. 按一下所需的選項。
	- 會顯示所有組態支援的選項。如需更多資訊 , 請參閱組態選項。
- 3. 按一下編輯或連按兩下選項。
- 4. 從待設定值下拉式清單, 選取所需選項的值。 已編輯選項的套用設定核取方塊隨即以選取的方式顯示。
- 5. 選取需要的匯出選項,匯出已編輯選項。 如需更多資訊,請參閱匯出 [BIOS](#page-15-0) 組態。

#### 註: 如果不想匯出選項,那麼請清除套用設定核取方塊。

相關連結:

- 組態選項
- [進行設定、系統和硬碟機密碼設定](#page-9-0)
- [清除設定、系統和硬碟機密碼](#page-10-0)
- [設定自動開啟選項](#page-10-0)
- [設定開機順序](#page-10-0)
- [設定主要電池充電](#page-12-0)
- [設定進階電池充電](#page-12-0)
- [設定峰值用電轉移電池充電](#page-13-0)
- [設定鍵盤背光顏色選項](#page-7-0)

#### 組態選項

您可以用下表所述的可用組態選項自訂 BIOS 設定及建立組態套件。

#### 表 2. 組態選項

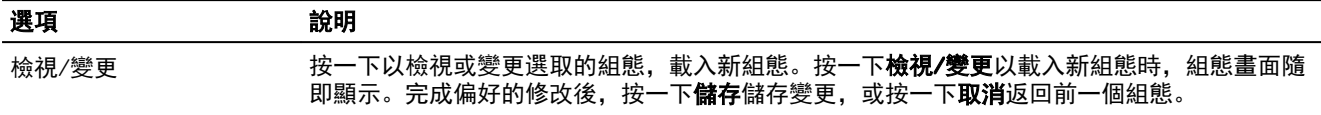

<span id="page-9-0"></span>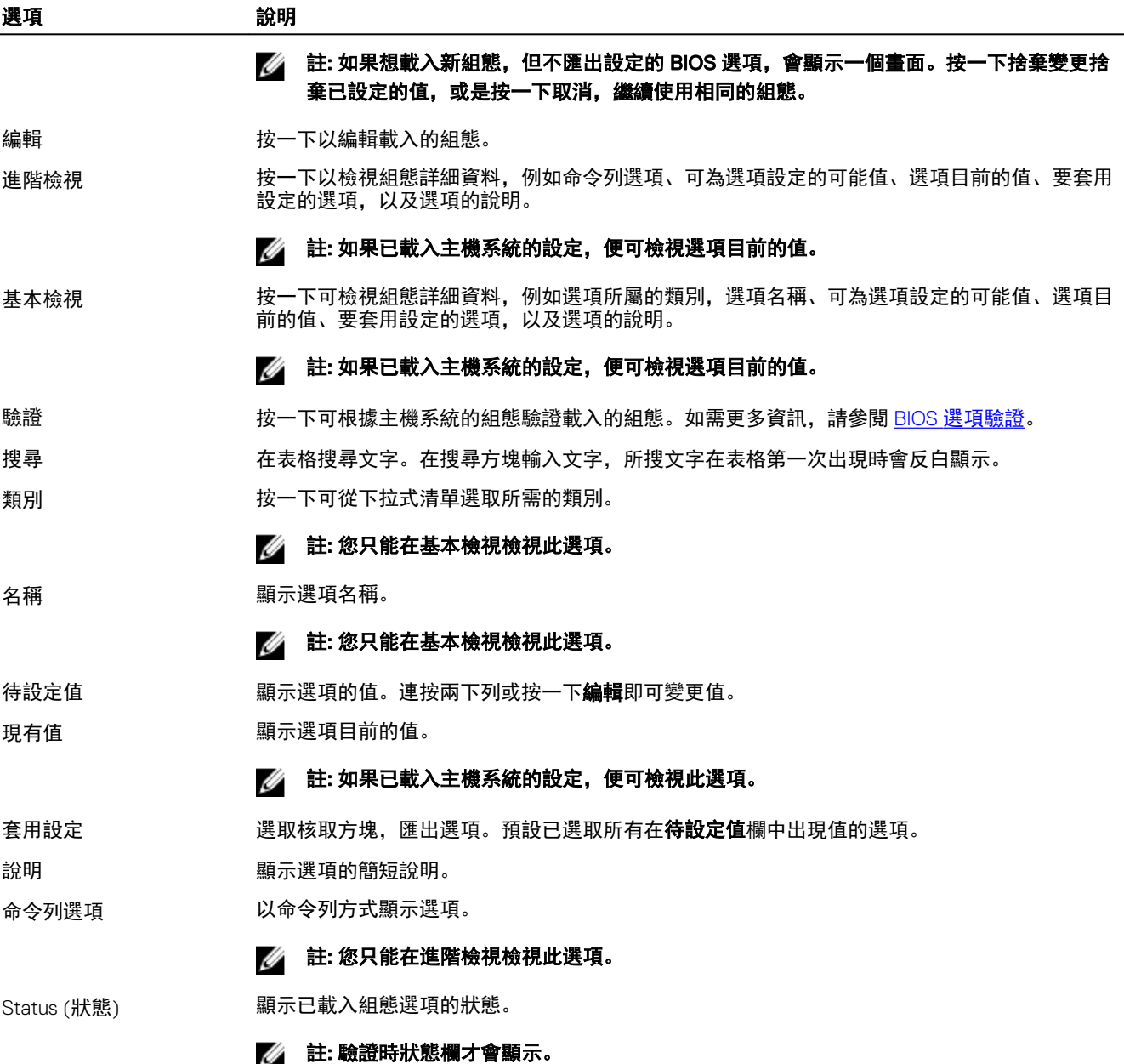

### 進行設定、系統和硬碟機密碼設定

您可以設定或變更又稱為 BIOS 密碼的設定密碼 (setuppwd)、系統密碼 (syspwd) 和硬碟機密碼 (hddpwd)。

若要編輯設定、系統或硬碟機密碼:

1. 在編輯模式中,按一下所需選項的待設定值文字方塊。 對應的密碼畫面隨即顯示。

### 註: 若要以純文字顯示密碼,請選取顯示密碼。如果選取顯示密碼,那麼確認密碼文字方塊不會顯示。在密碼文字方 塊輸入密碼。

**D**<sup></sup>

#### ■ 註: 設定和系統密碼至少必須包含四個字元。

2. 在確認密碼文字方塊輸入相同密碼,確認密碼。 如果兩者相符,確認密碼文字方塊旁會顯示綠色勾號,否則會顯示紅色 X 標記。

- <span id="page-10-0"></span>3. 按一下提交。
- 4. 若要套用修改, 以 .ini 或 .exe 格式匯出組態。請參閱匯出 [BIOS](#page-15-0) 組態。

#### 清除設定、系統和硬碟機密碼

您可以清除已設定的設定、系統和硬碟機密碼。

若要清除密碼:

1. 在編輯模式中,按一下所需選項的待設定值文字方塊。 對應的密碼畫面隨即顯示。

#### 註: 若要以純文字顯示密碼,請選取顯示密碼。如果選取顯示密碼,那麼確認密碼文字方塊不會顯示。

- 2. 在密碼文字方塊輸入空格。
- 3. 在確認密碼文字方塊輸入空格,確認密碼。 如果兩者相符,確認密碼文字方塊旁會顯示綠色勾號,否則會顯示紅色 X 標記。
- 4. 按一下提交。
- 5. 若要套用修改,以 .ini 或 .exe 格式匯出組態。請參閱匯出 [BIOS](#page-15-0) 組態。

#### 密碼保護畫面

匯出有系統密碼或設定密碼的檔案或報告時,密碼保護畫面隨即顯示。若要以純文字方式匯出有密碼的檔案,請按一下**繼續**。 若要匯出沒有密碼的檔案,請按一下遮罩。

#### 設定自動開啟選項

您可以從**電源與效能管理**類別,用**自動開啟**選項設定希望系統在哪幾天自動開啟。

若要設定日子:

- 1. 按一下所需的選項:
	- 建立多平台套件
	- 建立本機系統套件
	- 開啟儲存套件

#### 註: 若要開啟儲存套件,按一下開啟儲存套件、瀏覽至檔案位置,然後按一下開啟。

- 2. 按一下編輯或連按兩下選項。
- 3. 在自動開啟選項列中,在待設定值欄按一下檢視/變更。
	- 自動開啟畫面隨即顯示。
- 4. 從自動開啟畫面選取下列其中一個選項:
	- 停用 關閉功能。
	- 工作日 僅能在工作日自動開啟目標系統。
	- 每天 每天自動開啟目標系統。
	- 選取的日子 選擇目標系統必須在哪幾天自動開啟。
- 5. 按一下 OK (確定)。
- 6. 若要套用修改,以 .ini 或 .exe 格式匯出組態。請參閱匯出 [BIOS](#page-15-0) 組態。

### 設定開機順序選項

DELI

您可以從**開機管理**類別,用**開機順序**選項設定用戶端系統的開機順序。您可以新增、移除、啟用、停用或變更舊版和整合可延 伸韌體介面 (UEFI) 開機項目的開機順序。

11

若要設定開機順序:

- 1. 按一下所需的選項:
	- 建立多平台套件
	- 建立本機系統套件
	- 開啟儲存套件

■■ 註: 若要開啟儲存套件,按一下開啟儲存套件、瀏覽至檔案位置,然後按一下開啟。

- 2. 按一下編輯或連按兩下選項。
- 3. 在開機順序選項列中, 在待設定值欄按一下檢視/變更。

開機順序畫面隨即顯示,說明目前的開機順序類型和開機順序選項。如需更多資訊,請參閱設定開機順序。

• 若要建立多平台套件,您可以新增裝置。

### 註: 多平台套件僅支援傳統開機順序。

• 若要建立本機系統套件及開啟儲存套件,您可以新增裝置並編輯現有的開機順序 (如果有)。

### ■ 註: 使用開機順序畫面底部的箭號按鈕, 變更裝置的開機順序。

- 4. 按一下確定儲存組態,或是按一下關閉捨棄變更,關閉開機順序畫面。
- 5. 若要套用修改,以 .ini 或 .exe 格式匯出組態。請參閱匯出 [BIOS](#page-15-0) 組態。

#### 相關連結:

- 將新裝置增加至開機順序
- [開機順序類型](#page-12-0)

#### 開機順序畫面

下表顯示 Dell Command | Configure - 開機順序畫面提供的選項。

#### 表 3. 開機順序畫面上的選項

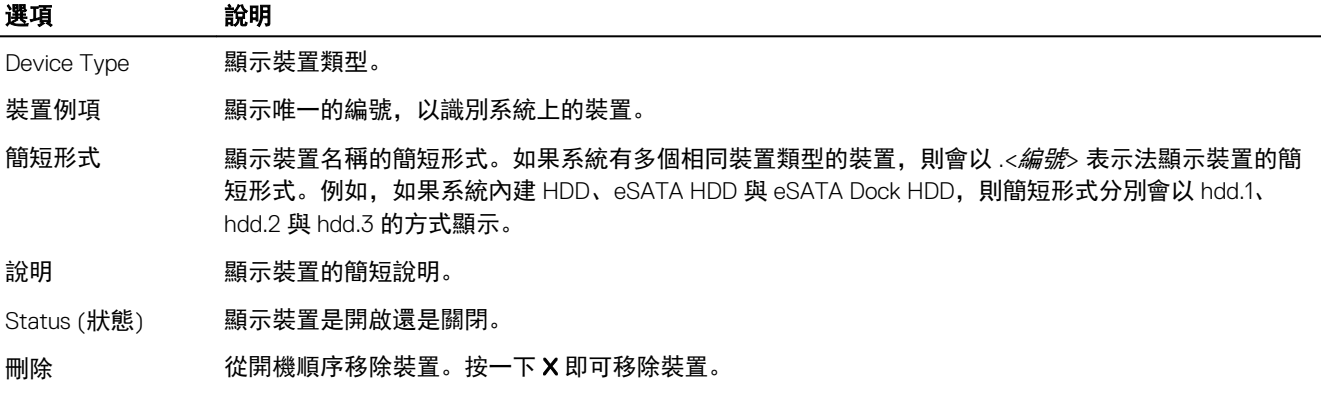

DEL

#### 24 註: 如果開機順序畫面處於編輯模式, 即可檢視此選項。

#### 將新裝置增加至開機順序

若要將新裝置增加至開機順序:

- 1. 在開機順序畫面按一下新增裝置。
- 2. 從裝置類型下拉式清單選取裝置。 **簡短格式、說明和狀態**欄位會自動填入。根據預設,裝置的**狀態**為**開啟**。
- 3. 從裝置例項下拉式清單,為裝置選取例項。
- 4. 按一下 OK (確定)。

#### <span id="page-12-0"></span>開機順序類型

開機順序類型顯示已載入組態的類型。開機順序類型有傳統和 UEFI 兩種類型。如果主機系統檔案已載入,就會顯示目前作用 中的開機順序類型。如果已載入儲存的檔案,就會顯示檔案中儲存的開機順序類型。

常見的開機順序類型案例如下:

- 如果未在檔案中指定開機順序類型,而且如果系統上有任何 UEFI 裝置,那麼系統會將開機順序類型顯示為 UEFI。
- ・ 如果未在檔案中指定開機順序類型,而且如果系統上有任何傳統裝置 (**硬碟機**不算),那麼系統會將開機順序類型顯示為傳 統。
- 如果未指定開機順序類型,且載入的組態檔案只有**硬碟機**項目,那麼系統會提示使用者選取開機順序類型。
- ・ 如果未指定傳統系統的開機順序類型,且如果同時有 UEFI 和傳統裝置, 那麼系統會顯示警告訊息, 視裝置出現的順序移除 傳統或 UEFI 裝置。

#### 設定主要電池組態選項

您可以從電源與效能管理類別,用主要電池組態選項設定主要電池充電模式。

若要設定主要電池充電選項:

- 1. 按一下所需的選項:
	- 建立多平台套件
	- 建立本機系統套件
	- 開啟儲存套件

■■ 註: 若要開啟儲存套件,按一下開啟儲存套件、瀏覽至檔案位置, 然後按一下開啟。

- 2. 按一下編輯或連按兩下選項。
- 3. 在主要電池組態選項列中,在待設定值欄按一下檢視/變更。 主要電池畫面隨即顯示。
- 4. 在主要電池畫面,選取電池充電模式。
	- 標準充電 長時間為電池充電。
	- 快速充電 用快速充電演算法 (Dell 的快速充電技術) 為電池充電。
	- 使用交流電 插上插頭時為電池充電。
	- 自動充電 根據電池使用情況的定期評估為電池充電,提供最佳的平衡容量。
	- 自訂充電 根據使用者設定開始與停止電池充電。

註: 如果已選取自訂充電,那麼請指定開始充電 (50 – 95 %) 與停止充電 (55 – 100 %) 值。

- 5. 按一下 OK (確定)。
- 6. 若要套用修改,以 .ini 或 .exe 格式匯出組態。請參閱匯出 [BIOS](#page-15-0) 組態。

#### 設定進階電池充電組態選項

您可以從**電源與效能管理**類別,用**進階電池充電組態**選項設定進階電池充電模式。在非工作期間,進階電池充電模式會使用標 準充電演算法和其他方式,盡量提高電池效能狀況。工作期間會使用 ExpressCharge,加速電池充電速度。您可以設定電池必 須在哪幾天及哪幾個工作期間充電。若要啟用進階電池充電,請提供充電的天數、開始時間和持續時間 (最佳用量期間)。

若要設定進階電池充電選項:

- 1. 按一下所需的選項:
	- 建立多平台套件
	- 建立本機系統套件
	- 開啟儲存套件

#### 註: 若要開啟儲存套件,按一下開啟儲存套件、瀏覽至檔案位置,然後按一下開啟。

- <span id="page-13-0"></span>2. 按一下編輯或連按兩下選項。
- 3. 在進階電池充電組態選項列中,在待設定值欄按一下檢視/變更。 進階電池設定畫面隨即顯示。
- 4. 啟用進階電池充電。

#### 註: 如果已在 BIOS 設定畫面啟用進階電池充電模式,預設將已選取啟用進階電池充電。

5. 選取一週中的某天。

#### 註: 若要將相同設定套用到所有選取的日子,請選取將設定套用至其他天。

- 6. 在一天之始下拉式清單,選取進階充電必須啟動的時間。
- 7. 在工作期間下拉式清單,選取進階充電的期間。
- 8. 按一下 OK (確定)。
- 9. 若要套用修改, 以 .ini 或 .exe 格式匯出組態。請參閱匯出 [BIOS](#page-15-0) 組態。

#### 設定峰值用電轉移組態選項

您可以從**電源與效能管理**類別,用**峰值用電轉移組態**選項設定峰值用電轉移電池充電模式。若使用峰值用電轉移組態,您可以 在一天中的尖峰用電期間將所消耗的交流電源最小化。您可以設定峰值用電轉移時段的開始和結束時間。在這段期間,如果電 池電量超過設定的電池閥值,系統就會以電池供電方式執行。峰值用電轉移期間後,系統會改用交流電供電方式執行,且不會 為電池充電。系統在指定的充電開始時間會用交流電供電方式正常運作,並且為電池充電。

若要設定峰值用電轉移電池充電選項:

- 1. 按一下所需的選項:
	- 建立多平台套件
	- 建立本機系統套件
	- 開啟儲存套件

#### 註: 若要開啟儲存套件,按一下開啟儲存套件、瀏覽至檔案位置,然後按一下開啟。

- 2. 按一下編輯或連按兩下選項。
- 3. 在峰值用電轉移組態選項列中,在待設定值欄按一下檢視/變更。 峰值用電轉移畫面隨即顯示。
- 4. 啟用峰值用電轉移設定選項。
- 5. 選取一週中的某天。

#### ■■ 註: 若要將相同設定套用到所有選取的日子, 請選取將設定套用至其他天。

- 6. 從僅以電池供電方式作業下拉式清單中,選取希望系統僅以電池供電方式作業的時間。
- 7. 從僅以交流電供電方式作業下拉式清單中,選取希望系統僅以交流電供電方式作業的時間。
- 8. 從恢復正常電源/充電下拉式清單中,選取系統開始使用交流電電源並為電池充電的時間。

#### 註: 系統會調整下拉式清單中的值以滿足下列條件:

• 僅以電池供電方式作業時間應短於或等於為僅以交流電供電方式作業指定的時間。

#### • 僅以電池供電方式作業時間和僅以交流電供電方式作業時間應短於或長於恢復正常電源/充電時間。

DEL

9. 按一下 OK (確定)。

#### 註: 選取將這些設定套用至其他天核取方塊,將相同設定套用到一週的每一天。

10. 若要套用修改,以 .ini 或 .exe 格式匯出組態。請參閱匯出 [BIOS](#page-15-0) 組態。

#### <span id="page-14-0"></span>設定鍵盤背光顏色選項

您可以從**系統組態**類別,用鍵盤背光顏色選項設定 Dell Latitude rugged Extreme 系統的鍵盤背光顏色。您可以啟用支援的顏 色、設定作用中的顏色及設定自訂顏色 1 和自訂顏色 2。

若要設定鍵盤背光顏色:

- 1. 按一下所需的選項:
	- 建立多平台套件
	- 建立本機系統套件
	- 開啟儲存套件
	- ■■ 註: 若要開啟儲存套件,按一下開啟儲存套件、瀏覽至檔案位置, 然後按一下開啟。
- 2. 按一下編輯或連按兩下選項。
- 3. 在鍵盤背光顏色選項列中,在待設定值欄按一下檢視/變更。 维盤背光顏色畫面隨即顯示。
- 4. 從啟用清單選取您要啟用的鍵盤背光顏色。

#### 註:

- 您可以一次選取及啟用多個顏色。
- 如果選取無,不會啟用任何顏色。如果已選取無這個選項,就無法選取其他顏色。
- 5. 從作用中清單選取要為鍵盤背光設定為作用中的顏色。

#### ■ 註: 鍵盤背光一次只能選取一個作用中顏色。

- 6. 如果已選取自訂顏色 1 或自訂顏色 2,請設定紅色、綠色和藍色 (RGB) 值。 若要設定自訂顏色 1 或自訂顏色 2 的 RGB 值,
	- a. 按一下 CHANGE (變更)。
	- b. 從顏色帆布選擇顏色。
	- c. 按一下選取。
- 7. 按一下 OK (確定)。
- 8. 若要套用修改, 以 .ini 或 .exe 格式匯出組態。請參閱匯出 [BIOS](#page-15-0) 組態。

## 進階系統管理

進階系統管理 (ASM) 是 Dell Precision R7610、T5810、T7810、T7910 和更新版本工作站所支援的功能,顯示電壓、溫度、電 流、散熱裝置和電源探針的相關資訊。這個功能也可讓您設定電壓、電流、散熱和温度探針的非重大閥值上限。

### 設定非重大閾值

#### 註: 您只能設定電壓、電流、散熱和溫度探針的重大和非重大閾值上限。

若要設定溫度探針的非重大閾值:

- 1. 按一下所需的選項:
	- 建立多平台套件
	- 建立本機系統套件
	- 開啟儲存套件

**DELI** 

#### ■■ 註: 若要開啟儲存套件,按一下開啟儲存套件、瀏覽至檔案位置, 然後按一下開啟。

- 2. 按一下編輯或連按兩下選項。
- 3. 在 advsm 選項列中, 在待設定值欄按一下檢視/變更。

<span id="page-15-0"></span>進階系統管理畫面隨即顯示。

註:

- 如果要設定**建立本機系統套件**的非重大閾值,顯示的欄如下:說明、**類型、索引、位置,下限、上限、重大閾值** 上限、非重大閾值上限和刪除。系統會顯示可用探針的詳細資料。您無法編輯列出探針的類型和索引欄位。
- 如果要設定建立多平台系統套件的非重大閾值,顯示的欄如下:類型、索引、非重大閾值上限和刪除。系統不會 顯示探針的任何值。您必須為每個選定的探針設定**索引與非重大閾值上限**欄位的值。視系統執行的探針實例數設 定索引值。非重大閾值上限的值必須在重大閾值上限範圍內。
- 4. 若要為新探針設定非重大閾值,按一下**新增探針**,然後在所需欄位中輸入值。
- 5. 若要為列出的探針設定非重大閾值,請在個別欄中輸入值。
- 6. 若要刪除探針,按一下 X 標記。

7. 按一下 OK (確定)。

8. 若要套用修改, 以 .ini 或 .exe 格式匯出組態。請參閱匯出 BIOS 組態。

## BIOS 選項驗證

您可以用**驗證**選項,根據主機系統組態驗證 BIOS 套件的選項。您可以驗證多平台套件、本機系統套件或儲存套件的設定。您 可以驗證所有選項,開機順序、系統密碼和設定密碼選項除外。

### 驗證多平台套件或儲存套件

若要驗證多平台或儲存套件的選項:

#### 在建立多平台套件畫面上,按一下驗證。

- 如果主機系統支援選項與設定的值, 那麼狀態欄會顯示綠色勾號。
- 如果主機系統支援選項但不支援設定的值, 那麼狀態欄會顯示紅色 X 標記。
- 不支援的選項一律以灰色顯示,狀態欄顯示空白。
- 主機系統會反白顯示所有支援的選項,狀態欄顯示空白,待設定值欄位為未指定 (Not Specified)。

### 驗證本機系統套件

若要驗證本機系統套件的選項:

#### 在建立本機系統套件畫面上,按一下驗證。

- 主機系統上所有適用選項會反白顯示,並在**狀態**欄位顯示綠色勾號。
- 不支援的選項一律顯示為灰色,狀態欄顯示空白。

#### ■ 註: 即使是在驗證本機系統套件後, 您也可以在主機系統設定支援的選項。

## 匯出 BIOS 組態

您可以匯出自訂組態,在目標用戶端系統套用相同的設定。支援與不支援的選項都可以匯出。不指定任何值也可以匯出若干選 項 (資產和 propowntag)。

若要匯出選項:

選取該選項的套用設定核取方塊,然後以下列任一格式匯出:

• 自封式執行檔 — 按一下 EXPORT.EXE, 以 SCE (EXE 檔案) 匯出組態設定。如需更多資訊,請參閱[設定、系統或硬碟](#page-16-0) [機密碼畫面](#page-16-0)。

DELL

- 報告 按一下報告, 以唯讀 HTML 檔案的方式匯出組態設定。
- 組態檔案 按一下匯出組態,以 CCTK 或 INI 檔案的方式匯出組態設定。

#### 註: 若要在圖形化使用者介面 (GUI) 顯示及設定選項,連按兩下 CCTK 檔案。 Ű

<span id="page-16-0"></span>• Shell 指令碼 — 產生 shell 指令碼的位置就是匯出 SCE 檔案的位置, 包含與 SCE 檔案相同的組態。shell 指令碼用於設 定執行 Linux 作業系統的系統。

### 匯出 SCE (.EXE) 檔案

請執行下列步驟,匯出 BIOS 組態:

- 1. 按一下 EXPORT.EXE 選項, 以 .exe 檔案的方式匯出 BIOS 組態。
- 2. 設定、系統或硬碟機密碼畫面隨即顯示,提示您輸入密碼。
- 3. 視目標系統上設定的密碼類型而定,根據下表決定要提供的密碼:

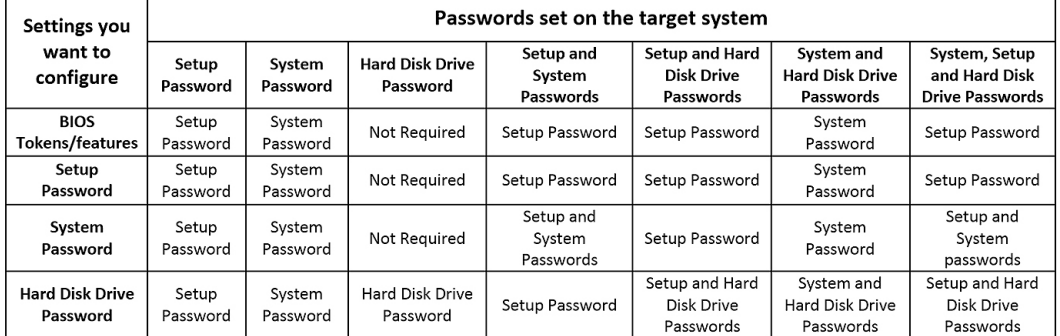

#### 圖 1. 密碼參考表

例如:

- 如果已在系統完成設定密碼的設定,而且想要設定 BIOS 權杖/功能,就必須提供設定密碼。
- 如果已在系統完成設定密碼與系統密碼的設定,而且想要設定 BIOS 權杖/功能,就必須提供設定密碼。
- 如果已在系統完成設定密碼與系統密碼的設定,而且想要設定 BIOS 權杖//功能及變更系統密碼,就必須同時提供系 統與設定密碼。
- 如果已在系統完成設定、系統與硬碟機密碼的設定,而且想要設定 BIOS 權杖//功能及變更硬碟機密碼,就必須同時 提供設定與硬碟機密碼。
- 4. 提供適當的密碼,才能設定所需的設定。
	- 若要提供設定密碼,按一下設定密碼,然後選取使用以下密碼資訊選項,再輸入設定密碼。
	- 若要提供系統密碼,按一下**系統密碼,**然後選取**使用以下密碼資訊**選項,再輸入系統密碼。
	- 若要提供硬碟機密碼,按一下**硬碟機密碼**,然後選取**使用以下密碼資訊**選項,再輸入硬碟機密碼。
- 5. 如果目標系統沒有設定、系統或硬碟機密碼, 那麼請選取不**需要密碼**。
- 6. 按一下 OK (確定)。

#### 以不含設定值的方式匯出組態

若要匯出資產和 propowntag, 但不對值指定變更:

選取對應選項的套用設定核取方塊,然後匯出。

## 目標系統組態

您可以套用匯出的 INI、CCTK、SCE 與 shell 指令碼檔案, 設定目標用戶端系統。

相關連結:

- 套用 INI 或 [CCTK](#page-17-0) 檔案
- 在 Linux [系統套用](#page-17-0) shell 指令碼
- [套用](#page-17-0) SCE 檔案

### <span id="page-17-0"></span>套用 INI 或 CCTK 檔案

套用 INI 檔案或 CCTK 檔案的先決條件如下所示:

- 管理員權限
- Dell Command | Configure 安裝在用戶端系統上

若要套用 INI 檔案或 CCTK 檔案,請輸入 cctk -i <filename>。

### 在 Linux 套用 Shell 指令碼

- 1. 將指令碼複製到執行 Linux 作業系統的系統。
- 2. 在系統執行 dos2unix。
- 3. 以這個方式執行指令碼: sh<filename.sh>

### 套用 SCE 檔案

### 4 註: 您必須有管理員權限。

若要在目標系統套用 SCE:

連按兩下 SCE,或是從命令提示瀏覽至 SCE 所在目錄,然後輸入 SCE 檔案的名稱。 例如, C:\Users\SvstemName\Documents>"<filename>"。

#### **Z** 註: 您無法在 Windows PE 系統執行 SCE。如需有關在執行 Windows PE 作業系統的目標系統套用 SCE 的更多資 訊,請參[閱故障排除](#page-19-0)。

#### SCE 詳細資料

可能用到 SCE 的一些常見情況如下:

• 在目標系統套用 SCE 時,會在目標系統的 BIOS 設定執行無訊息安裝。安裝完成時,SCE 會在同一位置以 SCE 名稱產生記 錄檔。記錄檔包含所有套用的選項和 SCE 檔案狀態。

註: 若要在所需位置產生記錄檔,請指定記錄檔的位置。例如 **SCE.exe /l="<folder\_path>\log.txt".**。

- 從唯讀位置在目標系統套用 SCE 時會提供 /nolog 這個選項,避免產生記錄檔。例如,SCE .exe /nolog。/nolog 選項有 助於 SCE 順利執行,並發出未建立記錄檔的通知,因為 SCE 位於唯讀位置。
- 如果不提供 /nolog, 從唯讀位置執行 SCE, 那麼 SCE 無法執行。
- 若要在 Windows PE 套用 SCE,請使用 /e 選項,從執行 Window 作業系統的系統解壓縮 SCE。例如 SCE.exe/ e=<folder path to extract SCE>..
- ・ 如果已在目標系統完成設定或系統密碼的設定,那麼匯出 SCE 時,如果沒有在**設定、系統或硬碟機密碼**畫面提供相同的密 碼,那麼就無法連按兩下,在目標系統套用 SCE。然而,從命令提示套用 SCE 時,您可以提供目標系統的設定或系統密 碼。

註: 提供設定密碼的範例:**C:\Windows\Command Configure\SCE>"<filename>" --valsetuppwd= <password string>**

註: 提供系統密碼的範例:**C:\Windows\Command Configure\SCE>"<filename>" --valsyspwd= <password**  Ø **string>**

DELI

#### 相關連結:

- 匯出 [BIOS](#page-15-0) 組態
- [以不含設定值的方式匯出組態](#page-16-0)

## <span id="page-18-0"></span>套件記錄中的記錄詳細資料

您可以在套件歷史畫面檢視 BIOS 組態匯出的詳細資訊。套件記錄會顯示詳細資訊, 例如時間、日期、匯出類型, 以及匯出檔 案所在位置。

相關連結:

- 檢視記錄檔
- 删除記錄詳細資料

### 檢視記錄檔

在 Dell Command | Configure 頁面按一下套件記錄。

### 刪除記錄詳細資料

在套件記錄頁面上,按一下清除記錄。

### 提供意見反應 Dell Command | Configure

您可以使用圖形化使用者介面 (GUI) 上的連結 Dell Command | Configure 提供意見反應 Dell Command | Configure 。

- 1. 按一下歡迎提供意見反應連結,啟動線上問卷調查頁面。
- 2. 提供您的意見反應和滿意度等級。
- 3. 提交以跟 Dell 分享此資訊。

DELI

# <span id="page-19-0"></span>故障排除

## 執行 Dell Command | Configure 會顯示錯誤訊息

若您收到此錯誤訊息, Required BIOS interface not found or HAPI load error. 則請解除安裝並重新安裝硬 體應用程式設計介面 (HAPI)

## 在 32 位元和 64 位元的 Windows 支援作業系統上執行 Dell Command | **Configure**

請根據系統架構,確定您執行的是 cctk.exe。如果您是在支援 32 位元的作業系統上執行 Dell Command | Configure ,瀏覽到安 装目錄中的 x86 目錄,然後執行 Dell Command | Configure 命令。如果是在 64 位元的支援系統執行 cctk.exe,先瀏覽至 x86\_64 目錄, 然後執行 Dell Command | Configure 命令。

如果您是在支援 32 位元和 64 位元的作業系統上執行 Dell Command | Configure, 則會顯示一則錯誤訊息: HAPI Driver Load Error。

如果您是在支援 64 位元和 32 位元的作業系統上執行 Dell Command | Configure, 則會顯示一則錯誤訊息: Not a valid Win32 application。

## 啟用使用者帳戶控制時,在 Windows 7、Windows 8、Windows 8.1 或 Windows 10 執行 Dell Command | Configure

若要在執行 Windows 7 或更新作業系統的系統上使用使用者帳戶控制 (UAC) 執行 Dell Command | Configure, 在 Dell Command | Configure Command Prompt (命令提示) 上按一下右鍵並選擇 Run as administrator (以管理員身份執行)。

Ø 註: 在 Windows 7、Windows 8 或 Windows 8.1,如果已啟用 UAC,則具有系統管理員權限的使用者無法以無訊息模式安 裝或解除安裝 Dell Command | Configure

## 在 Linux 上執行 Dell Command | Configure

當您在執行 Linux 作業系統的系統上安裝 Dell Command | Configure 時, /etc/rc.modules 檔案會新增 modprobe dcdbas 這個項 目。解除安裝 Dell Command | Configure 後不會被移除這個項目。

## TPM 啟動

可信賴平台模組 (TPM) 是業界標準的密碼編譯模組,提供證明、完整性指標和報告及安全金鑰階層。用戶端系統用 TPM 確 認,系統狀態在兩個開機週期之間是否有變動。

若要啟動及檢查 TPM 啟動狀態:

1. 若未設定,請在系統設定 BIOS 密碼。輸入: cctk --setuppwd=<new-BIOS-password>

- <span id="page-20-0"></span>2. 若未啟用,請啟用 TPM。輸入以下命令: cctk --tpm=on
- 3. 重新開機系統。
- 4. 若要啟動 TPM,請輸入下列命令: cctk --tpmactivation=activate --valsetuppwd=<Setuppwd>
- 5. 以不中斷的方式重新開機系統直到載入作業系統。
- 6. 若要檢查 TPM 的狀態,請輸入: cctk --tpmactivation

狀態會顯示啟動。

## SCE 無法在 Windows 預先安裝環境 (Windows PE) 執行

在 GUI 用匯出選項產生的 SCE,無法在 Windows PE 上執行。若要在執行 Windows PE 作業系統的目標系統用 SCE 設定 BIOS:

1. 在執行 Windows 作業系統的系統上,用下列命令將 SCE 的內容解壓縮到資料夾: Sce.exe /e=<folder path\_to\_extract\_contents>

■ 註: 如需使用命令的更多資訊, 請使用 /h 參數。

- 2. 將解壓縮內容複製到系統上可存取的位置。
- 3. 從解壓縮內容的位置執行下列命令,套用組態:

applyconfig.bat /logfile <A valid and existing folder with write permission>\<A valid file name>

例如:applyconfig.bat /logfile C:\log.txt

若要在作業系統上套用組態,且已設定安裝程式或系統密碼時,請執行下列命令: applyconfig.bat /logfile <A valid and existing folder with write permission>\<A valid file name> "--valsetuppwd= <setup password>"

範例 1:applyconfig.bat /logfile C:\log.txt "--valsetuppwd=password"

範例 2:applyconfig.bat /logfile C:\log.txt "--valsyspwd=password"

## 與 Dell 公司聯絡

#### W 註: 如果無法連線網際網路,則可以在購買發票、包裝單、帳單或 Dell 產品目錄中找到聯絡資訊。

Dell 提供多項線上和電話支援與服務選擇。服務的提供因國家/地區和產品而異,某些服務可能在您所在地區並不提供。若因銷 售、技術支援或客戶服務問題要與 Dell 聯絡:

#### 1. 移至 Dell.com/support.

2. 選取您的支援類別。

- 3. 在網頁底部的 Choose A Country/Region (選擇國家/地區) 下拉式選單中確認您所在的國家或地區。
- 4. 根據您的需求選取適當的服務或支援連結。